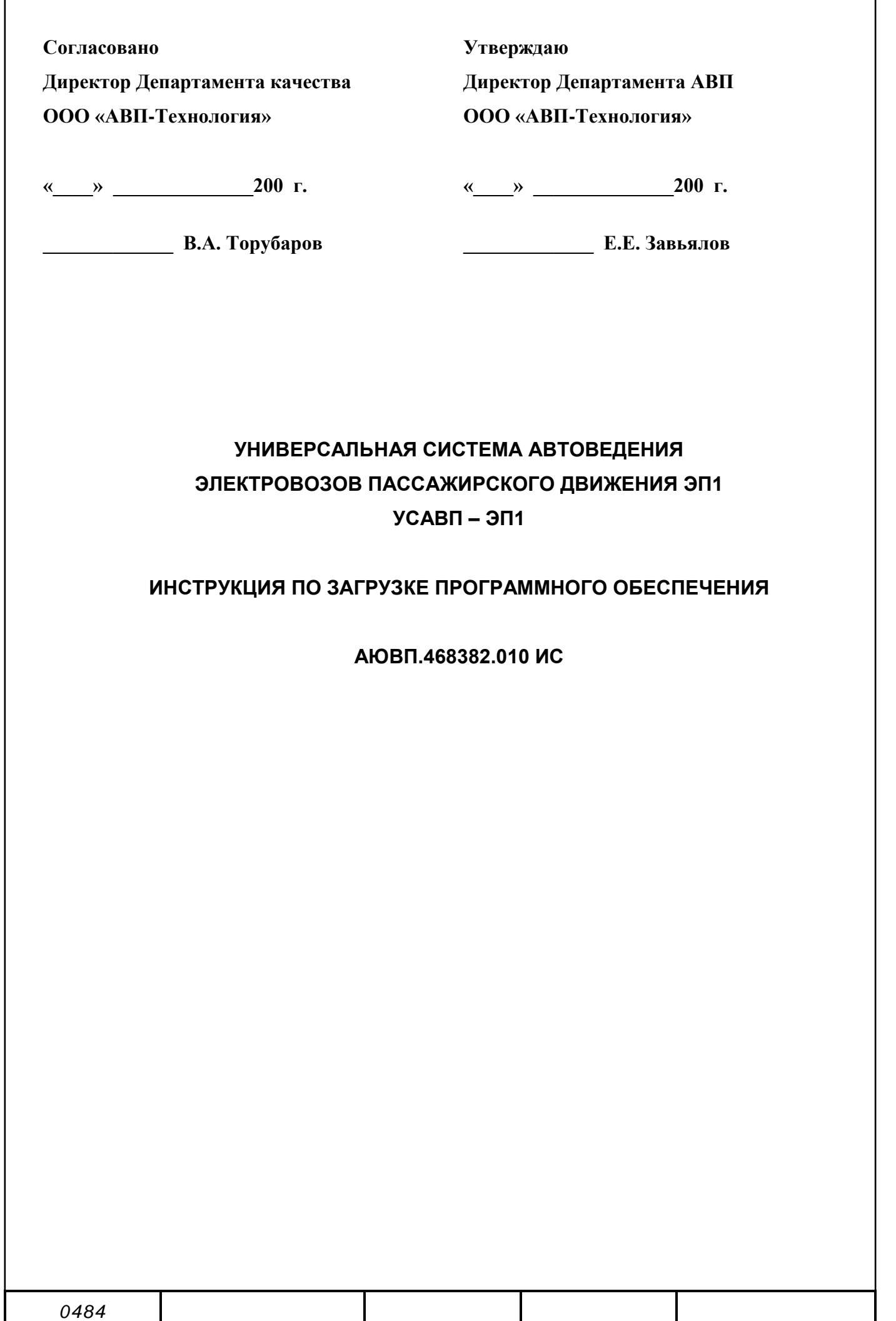

Инв. N подл. Подпись и дата Взамен инв. N Инв. N дубл. Подпись и дата

## Содержание

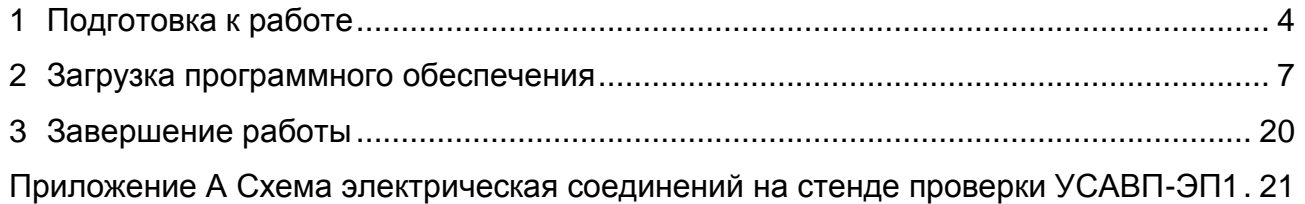

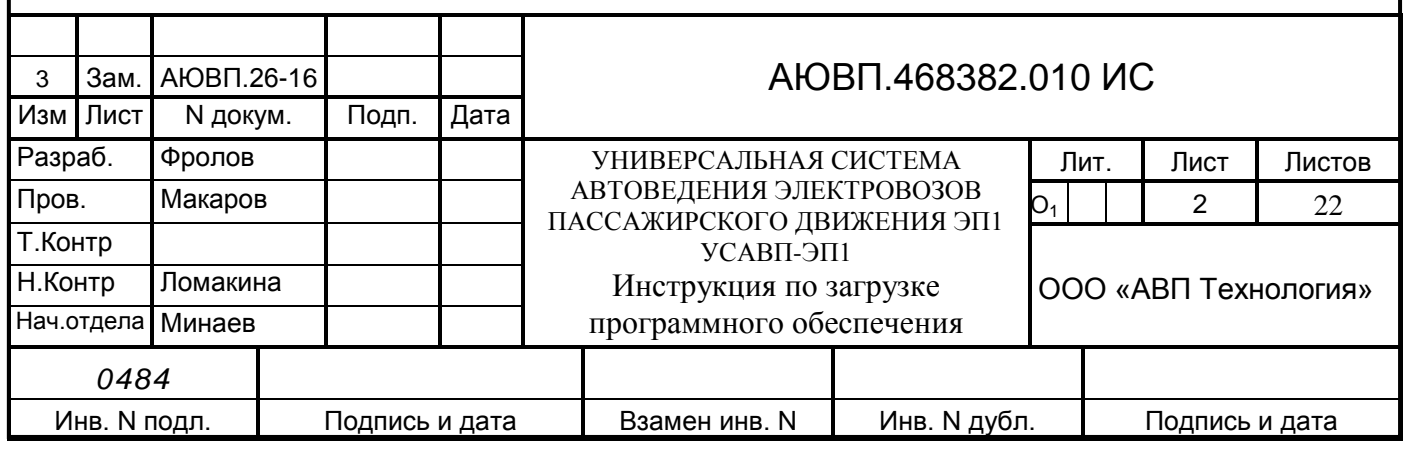

Настоящая инструкция по загрузке программного обеспечения (далее инструкция) предназначена для ознакомления с порядком и способом загрузки программного обеспечения в блоки системы УСАВП-ЭП1. Инструкция распространяется на все модификации системы. Инструкция состоит из трех основных частей:

- описание конфигурирования блоков системы;

- описание загрузки бортовой управляющей программы и бортовой базы данных в системный блок;

- описание по конфигурированию счетчиков электрической энергии.

Инструкция предназначена для работников занятых проверкой, эксплуатацией и обслуживанием аппаратуры УСАВП-ЭП1.

Для проверки системы УСАВП-ЭП1 требуется специальная подготовка обслуживающего персонала. Оператор должен уметь работать с персональным компьютером, знать конструкцию, принципы работы, условия эксплуатации стенда ЧС100С (СВТИ.468222.021) и составных частей системы.

ВНИМАНИЕ! Не приступайте к работам по загрузке программного обеспечения, не ознакомившись с настоящей инструкцией!

В инструкции приняты следующие условные обозначения и сокращения:

- БАВ блок аналогового ввода;
- ББД бортовая база данных;
- БДУ блок дискретного управления;
- БС блок системный;
- БУП бортовая управляющая программа;
- ПК персональный компьютер;
- ПО программное обеспечение;
- КАУД комплекс автоматизированного управления и диагностирования;
- ПЭВМ персональная электронно-вычислительная машина;
- ЧС-100С стенд для проверки блоков КАУД;
- CAN интерфейс внутреннего обмена информацией в системе УСАВП-ЭП1;
- СОМ последовательный компьютерный порт;
- LTP параллельный компьютерный порт;
- USB порт универсальной последовательной шины.

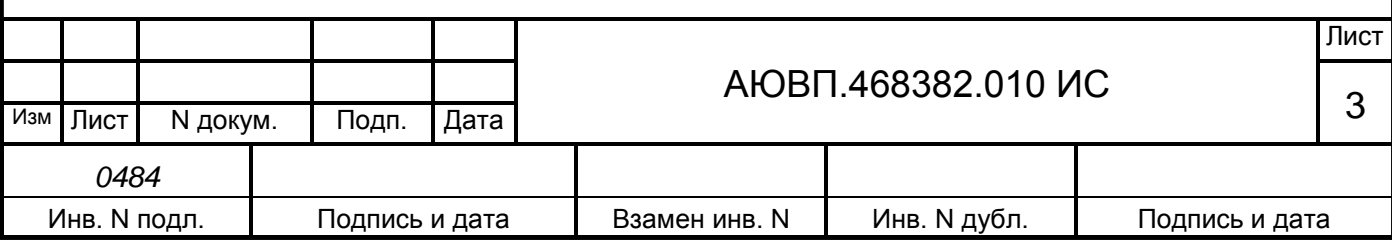

# **1 ПОДГОТОВКА К РАБОТЕ**

<span id="page-3-0"></span>Для загрузки программного обеспечения в блоки системы УСАВП-ЭП1, используется специализированное рабочее место.

Рабочее место состоит из составных частей, приведенных в таблице 1.

Таблица 1 – Наименование составных частей

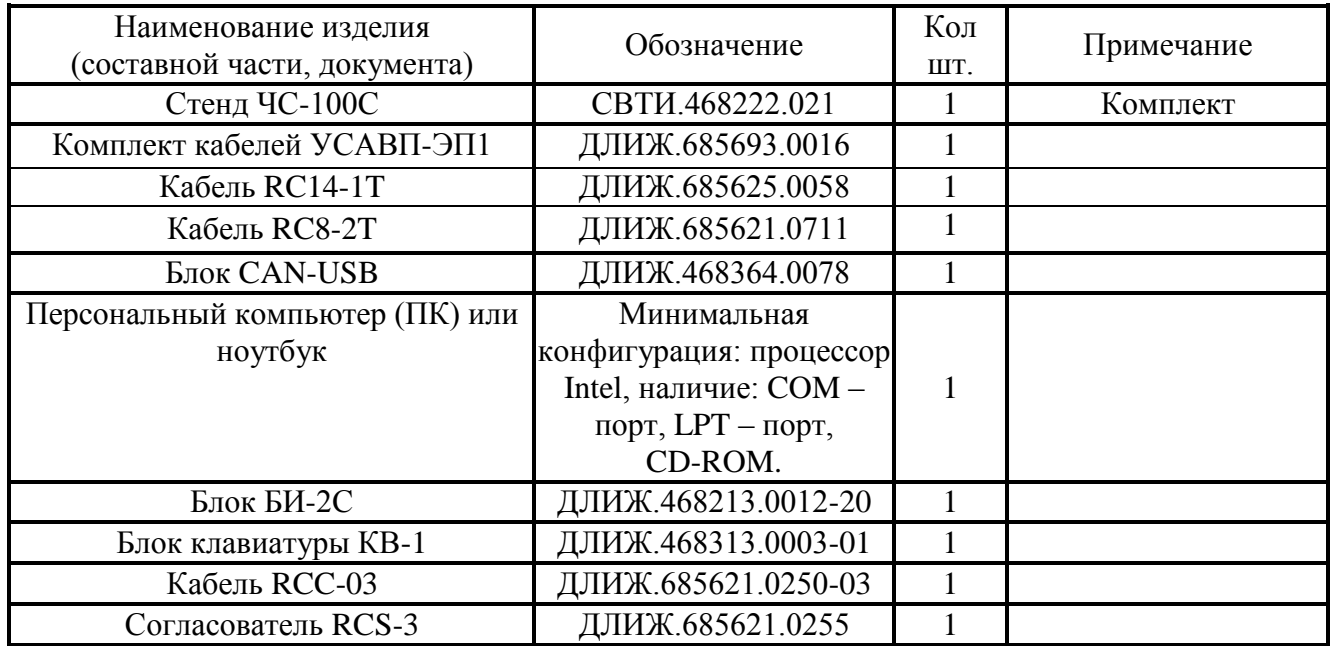

#### 1.1 **Меры безопасности**

На рабочем месте опасным производственным фактором является напряжение 220 В, 50 Гц переменного тока и 50 В постоянного тока.

При проведении работ необходимо:

- соблюдать «Правила техники безопасности при эксплуатации электроустановок потребителей» и требования, установленные ГОСТ 12. 2.007.0;

- осуществлять защитное заземление медным проводом сечением не менее 1,5 кв. мм;

- подключать внешние цепи стенда УСАВП-ЭП1 к проверяемой системе только при отключенном напряжении питания, согласно маркировке и схеме соединений, приведенные в Приложении А.

Общие требования безопасности при проведении испытаний по ГОСТ 12. 3. 019.

К загрузке ПО в блоки системы УСАВП-ЭП1 допускаются лица, достигшие 18 лет, имеющие группу по электробезопасности не ниже III, удостоверение на право работы на электроустановках до 1000 В и прошедшие инструктаж по технике безопасности на рабочем месте.

#### 1.2 **Подготовка к работе**

Для сбора рабочего места по загрузке программного обеспечения из кабельного

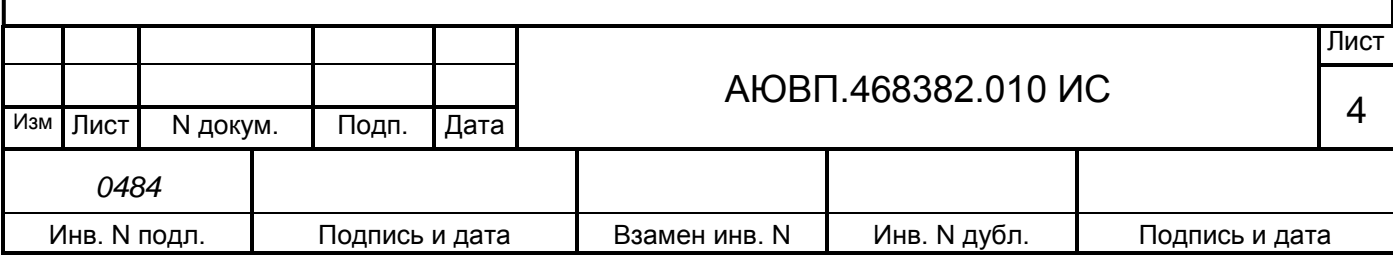

комплекта системы используются только интерфейсные кабели RCC.

- установить составные части на столе оператора и соединить их в соответствии с рисунком А.1, приведенным в Приложении А;

- подключить между собой составные части ПК (системный блок, монитор, клавиатура, манипулятор "мышь"), согласно эксплуатационной документации ПК;

- подключить блоки системы УСАВП-ЭП1 к стенду ЧС-100С с помощью кабеля RC14-1T, в соответствии с рисунком А.1, приведенным в Приложении А.

Положение органов управления, перед включением стенда ЧС-100С, должно находиться в соответствии с таблицей 2.

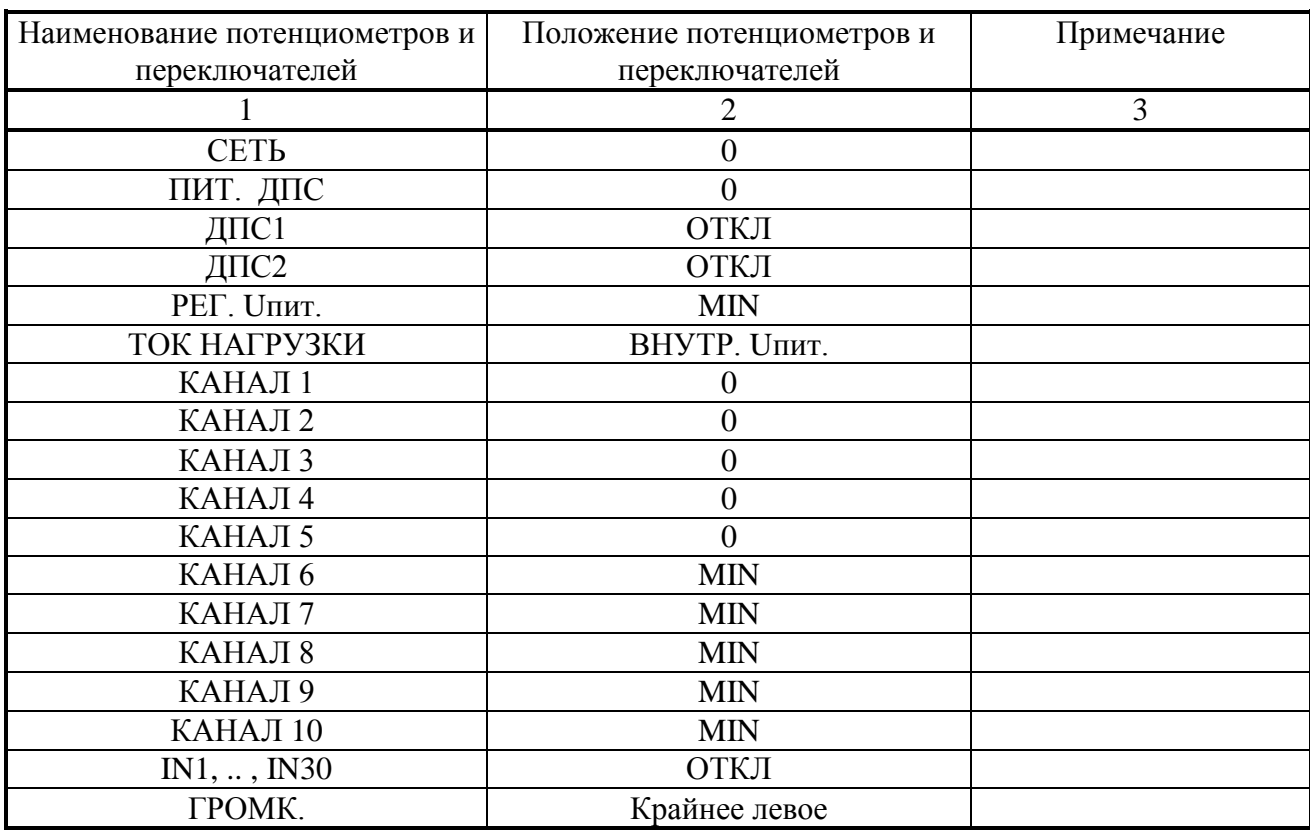

Таблица 2 – Положение органов управления на стенде ЧС-100С

Перед включением системы УСАВП-ЭП1 необходимо отрегулировать питающее напряжение стенда ЧС-100С. Для этого:

- отключить соединитель Х5 кабеля RC14-1Т от соединителя Х7 блока БС-1;

- включить питание стенда, с помощью переключателя «Сеть» на лицевой панели стенда;

- с помощью потенциометра «Рег U пит» плавным вращением ручки установить значение напряжение 48 В по показанию цифрового вольтметра;

- выключить питание стенда, с помощью переключателя «Сеть»;

- подключить соединитель кабеля RC14-1Т к соединителю Х7 блока БС-1.

Включить стенд ЧС100С, с помощью переключателя «Сеть» на лицевой панели стенда.

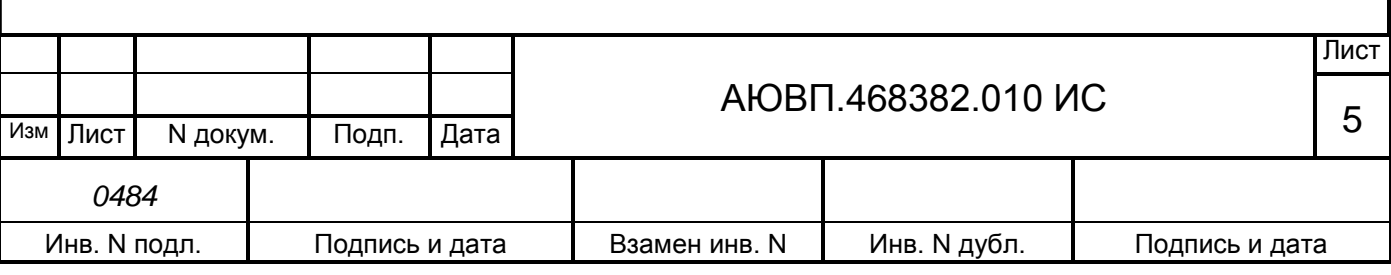

При этом должен засветиться индикатор красного цвета внутри переключателя «Сеть». Не более чем через 3 сек. начнет работать преобразователь напряжения в блоке БС-1. Признаком нормальной работы преобразователя напряжения в блоке БС является наличие постоянного свечения светодиода «+48В» на блоке БС-1. Если светодиод «+48В» не светится на блоке БС-1, то необходимо проверить исправность кабеля RC14-1T и правильность его подключения - если кабель исправен, то необходимо заменить блок БС-1.

Проверить свечение светодиода «+48В» на всех остальных блоках системы. Если на каком-либо блоке системы не горит светодиод «+48В», то необходимо проверить подключение сетевого кабеля. Если с кабелем все в порядке, то необходимо заменить блок с негорящим светодиодом.

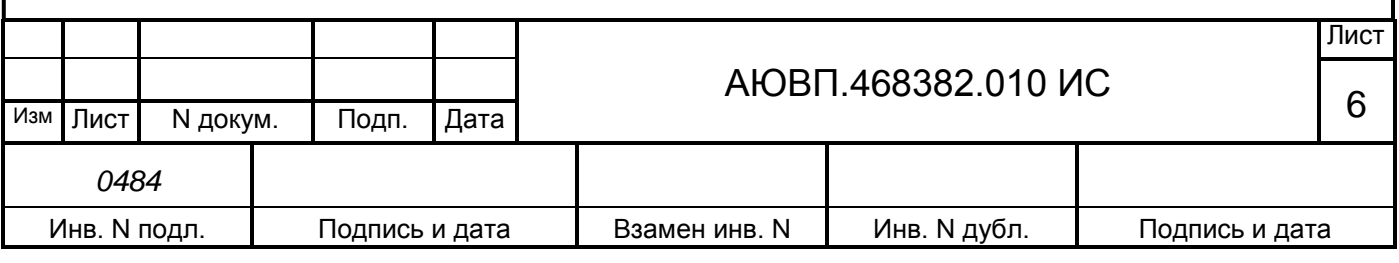

## **2 ЗАГРУЗКА ПРОГРАММНОГО ОБЕСПЕЧЕНИЯ**

Перед загрузкой программного обеспечения необходимо убедиться, что персональный компьютер, с которого будет производиться загрузка ПО имеет СОМ-порт, установлена операционная система Windows 2000, ХР, Vista и на нем установлено следующее программное обеспечение и драйверы:

- программа для прошивки блоков системы – «CAN Configurator 1.6» (версии не ниже 1.6);

- программа для загрузки управляющей программы в системный блок системы – «Inflow Communicator» (версии не ниже 4.2.0);

- программа для прошивки счетчиков электрической энергии СЭТ-1М.01.04 – «Конфигуратор СЭТ-4ТМ» и для прошивки счетчиков СЭТ-1М.01М.05 СЭТ-4ТМ WXP не позднее 27.12.08г.;

- драйвер устройства сопряжения оптического – «FTDI Drivers».

#### 2.1 **Конфигурирование системы**

Блоки системы КАУД взаимодействуют друг с другом посредством интерфейса CAN. Для функционирования блоков в составе системы необходимо, чтобы каждый блок имел свой идентификатор в данной сети (NODE ID). Идентификаторы блоков системы и названия файлов загрузки приведены в таблице 3.

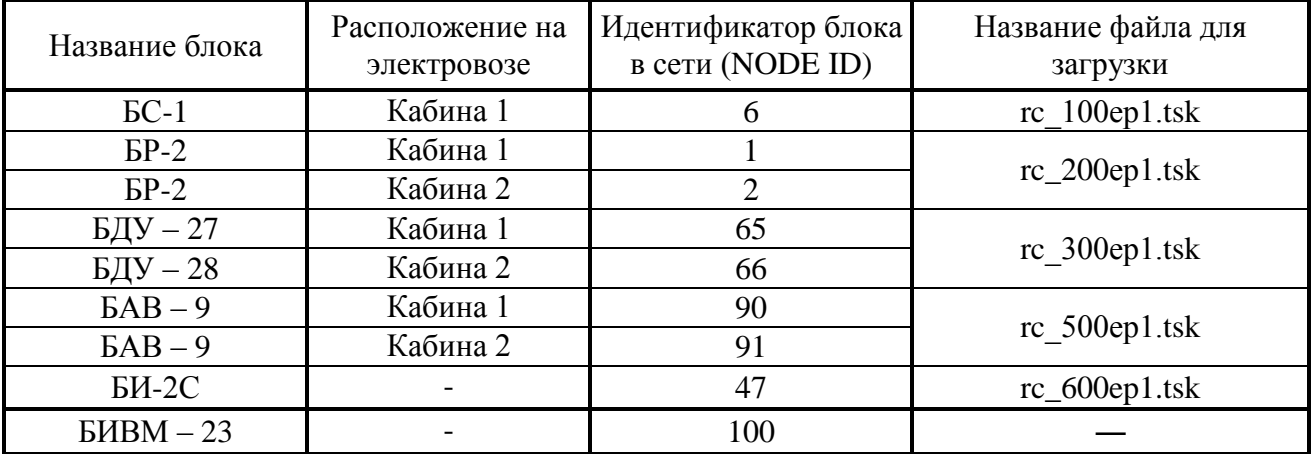

Таблица 3 – Файлы для конфигурирования системы УСАВП-ЭП1

Процесс конфигурирования системы состоит из загрузки программного обеспечения с записью в каждый блок собственного идентификатора NODE ID.

Загрузка ПО в блоки системы УСАВП-ЭП1 производится через COM порт компьютера, блок CAN-USB и CAN-интерфейс. Загрузка осуществляется с применением программы CAN\_ CONFIGURATOR..

Для конфигурирования системы необходимо:

- подключить блок CAN-USB к компьютеру и CAN интерфейсу в соответствии с рисунком А.1, приведенным в Приложении А. Подключение адаптера CAN-USB к компьютеру

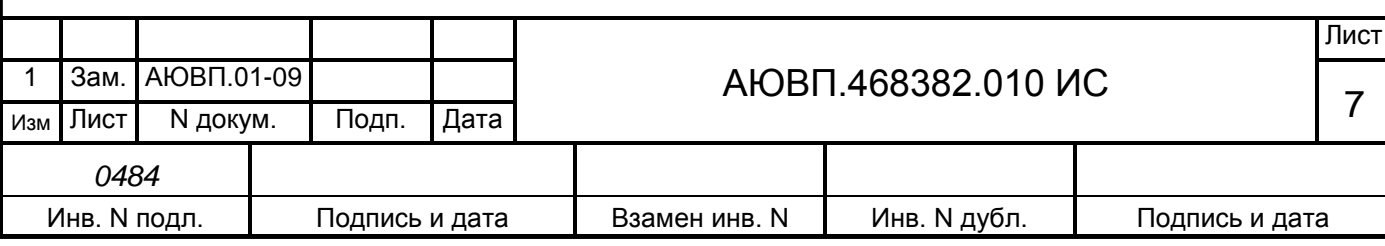

и CAN интерфейсу производить только при отключенном питании компьютера или системы УСАВП-ЭП1;

- включить компьютер. Скопировать файлы, приведенные в таблице 3, необходимые для конфигурирования системы, в директорию, где установлена программа CAN\_CONFIGURATOR, по умолчанию это: - C:\Program Files\CAN\_CONFIGURATOR\;

- запустить программу CAN\_CONFIGURATOR. Интерфейс окна программы представлен на рисунке 1;

- в поле окна «USB\_CAN port», установить номер COM-порта, к которому подключен адаптер CAN-USB;

- в столбце «Номер» ввести все серийные номера прошиваемых блоков. Пример окна программы с введенными номерами представлен на рисунке 1;

- для начала загрузки ПО, необходимо нажать кнопку «START».

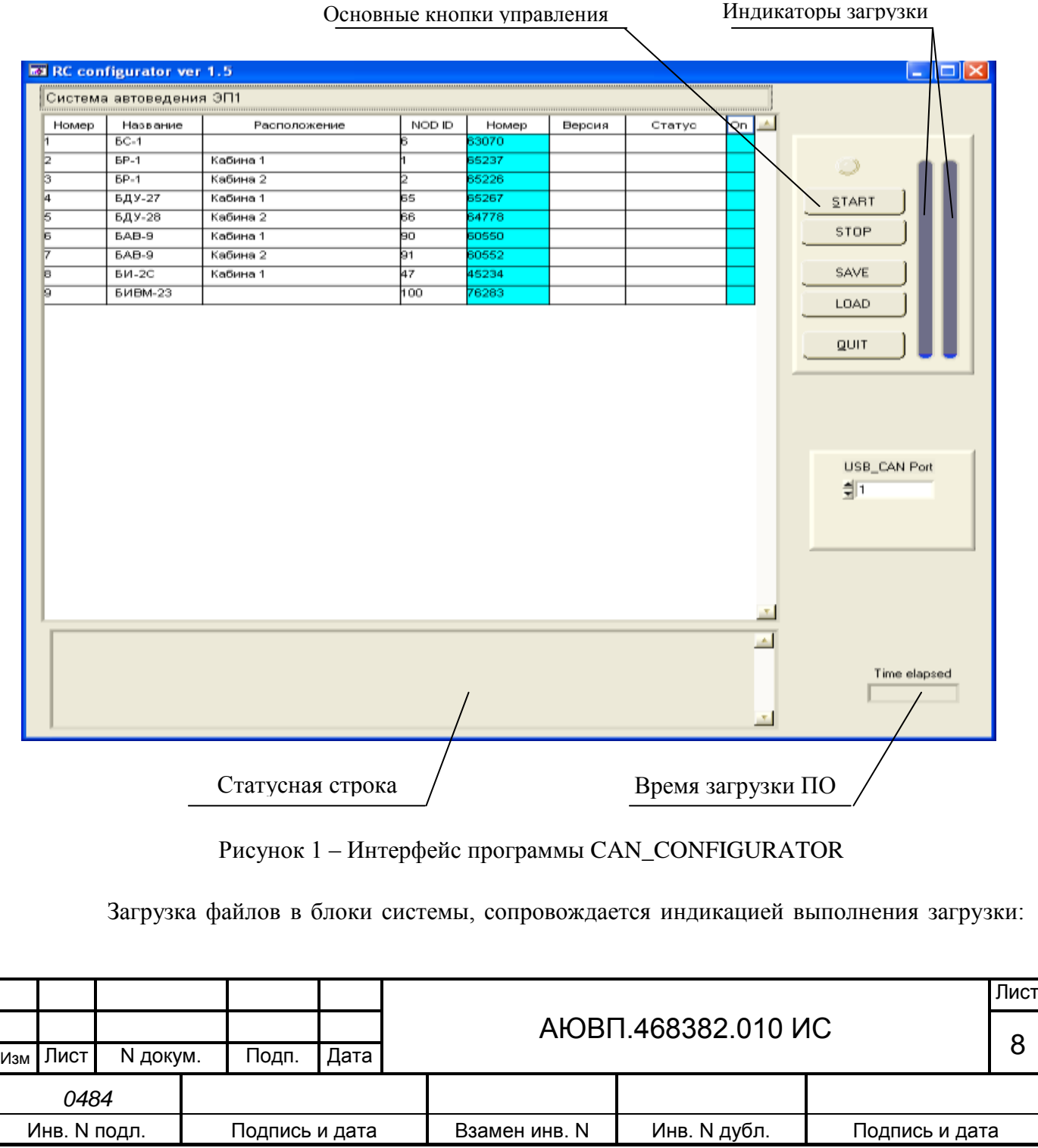

левый индикатор – для текущего блока, правый индикатор – для всех блоков системы.

В процессе загрузки файла в блок в статусной строке программы выводятся сообщения о выполняемых действиях:

- «Идет поиск модуля № 1 БС-1 по серийному номеру 63070»;

- «Модуль найден!»;

- «Идет прошивка программы (rc 100ер1.tsk) модуля № 1 БС-1 по серийному номеру 63070»;

- «Программа прошита успешно!»;

- «Идет прошивка Node ID модуля № 1 БС-1 по серийному номеру 63070»;

- «Node ID прошит успешно!».

После завершения загрузки ПО и записи NODE ID в блок БС-1, то же самое будет производиться со следующими блоками, по очереди. В поле «Версия» отображается номер версии загруженного ПО, а в поле «Статус» выдаются сообщения:

- «ХОРОШО» - ПО загружено успешно;

- «ПРОПУЩЕНО» - при совпадении установленной и загружаемой версии ПО загрузка пропускается;

- «ОШИБКА» - сбой при загрузке ПО (возможно, из-за проблем в CAN интерфейсе).

После завершения загрузки файлов в статусной строке должно появиться сообщение: «Все завершилось успешно!», правый индикатор полностью заполнится. Над кнопкой «START» должен засветиться зеленый индикатор.

Для выхода из программы нажать кнопку «QUIT».

После конфигурирования блоков необходимо произвести перезагрузку системы выключением питания на 3-5 с.

При конфигурировании системы возможны следующие неисправности:

- длительное (более 10 с) появление в статусной строке сообщения: - «Идет поиск модуля № ХХ ХХх-Хх по серийному номеру ХХХХХ». Для устранения неисправности проверить соответствие номера блока и номера указанного в программе CAN\_CONFIGURATOR;

- после прошивки ПО на блоке не мигает светодиод «РАБ». Для устранения неисправности передернуть питание блока. Если не помогло, то перепрошить блок. Если блок не работает с текущей прошивкой убедиться в правильности прошиваемого имени файла (прошивка предназначена для этого блока).

- после прошивки ПО на блоке не мигает светодиод «ОБМ». Сначала обратить внимание на свечение светодиода «ОБМ» блока БР-2 в первой кабине. Если на блоке БР-2 не мигает светодиод «ОБМ», то перепрошить блок. Если это не поможет заменить блок БР-2. Если светодиод «ОБМ» мигает только на БР-2 и не мигает ни на одном из других блоков сети, то проблема с СAN передатчиком, необходимо заменить блок БР-2. Если на каком-либо блоке светодиод «ОБМ» не мигает, а на всех блоках за ним (по удаленности от БР-2) светодиоды мигают, проблема с CAN-приемником этого блока, блок необходимо заменить. Если на каком-

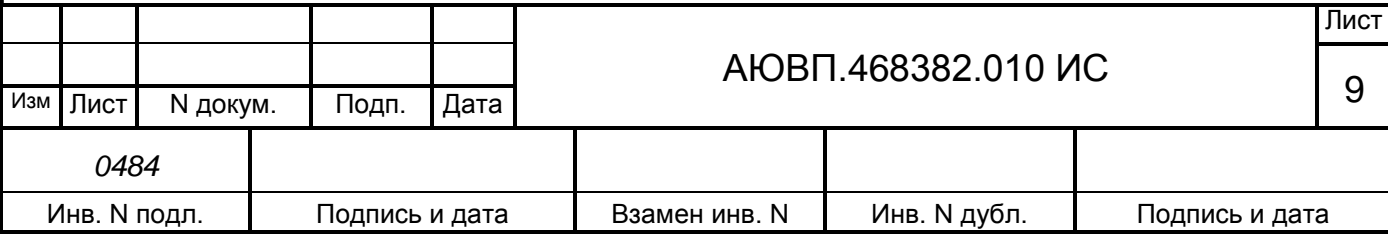

либо блоке светодиод «ОБМ» не мигает, а на всех блоках за ним (по удаленности от БР-2) светодиоды не мигают, то проблема с кабелем или разъемом этого блока или блока перед ним.

Для контроля работы CAN сети без помех, необходимо нажать клавишу «7» на блоке БР-2 первой кабины. Если на индикаторе появились цифры «1 0», то сеть работает без помех. Если вместо «1» появляются какие-либо другие цифры, то это означает наличие помех в сети.

### 2.2 **Загрузка бортовой управляющей программы и бортовой базы данных**

Для загрузки бортовой управляющей программы системы автоведения и бортовой базы данных используется программа InfLow Communicator и кабель связи RC-СОМ1 (ДЛИЖ.685621.0273). Необходимо загружать ББД того депо, куда поставляется система. Загрузка ПО производится через COM порт ПК.

Для работы программы InfLow Communicator необходимо предварительно "восстановить" блок БС-1. Подробно восстановление блока БС-1 описано в справке по программе InfLow Communicator. Вызов справки осуществляется при нажатии на клавишу F1.

Для загрузки программного обеспечения необходимо:

- подключить соединитель Х1 кабеля связи RС-СОМ1 к соединителю Х8 блока БС-1, разъем Х2 кабеля связи – к COM-порту ПК. Подключение кабеля связи RC-СОМ1 производить только при отключенном питании компьютера или системы автоведения;

- включить ПК и запустить программу InfLow Communicator. Вид окна программы на экране компьютера показан на рисунке 2;

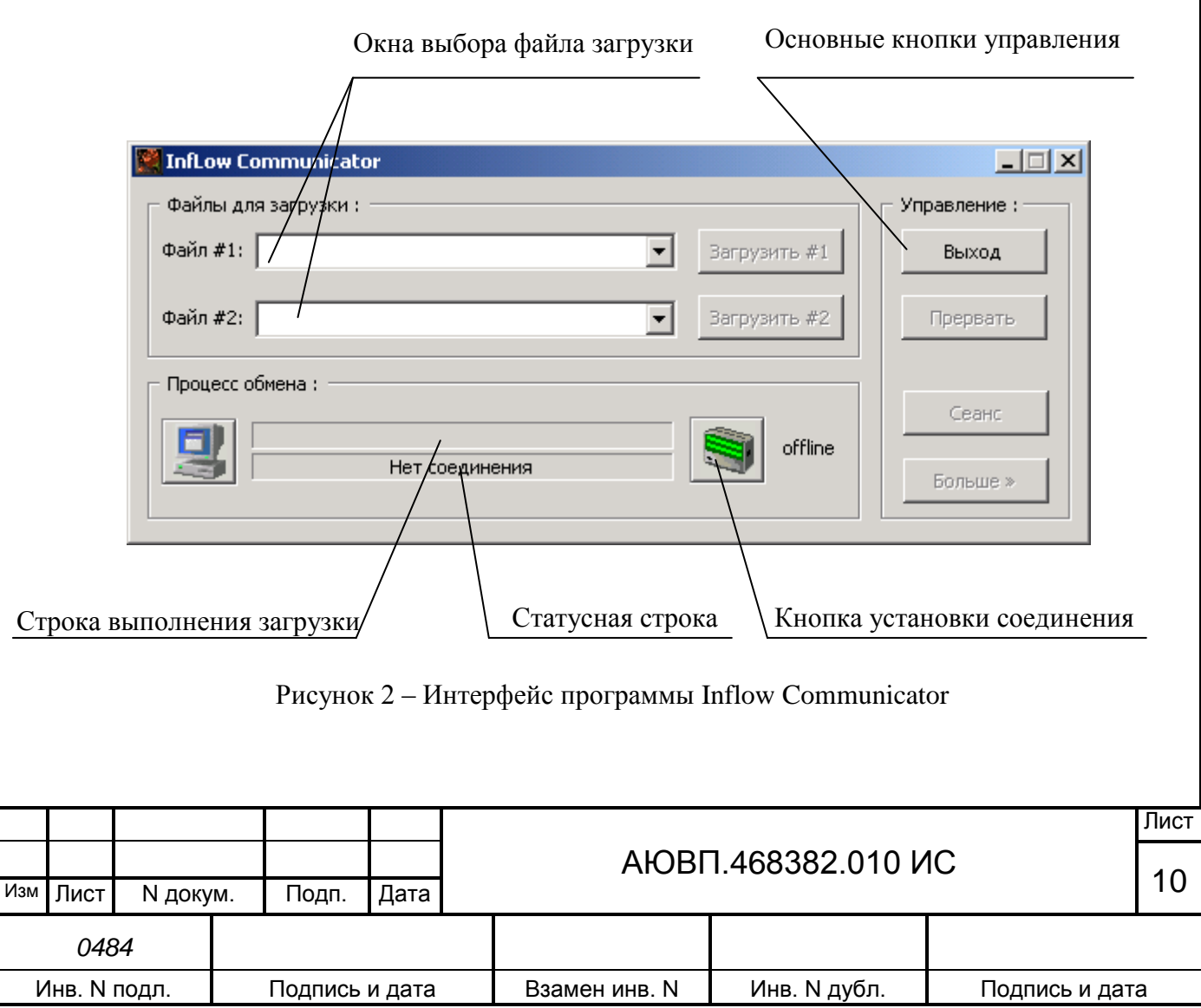

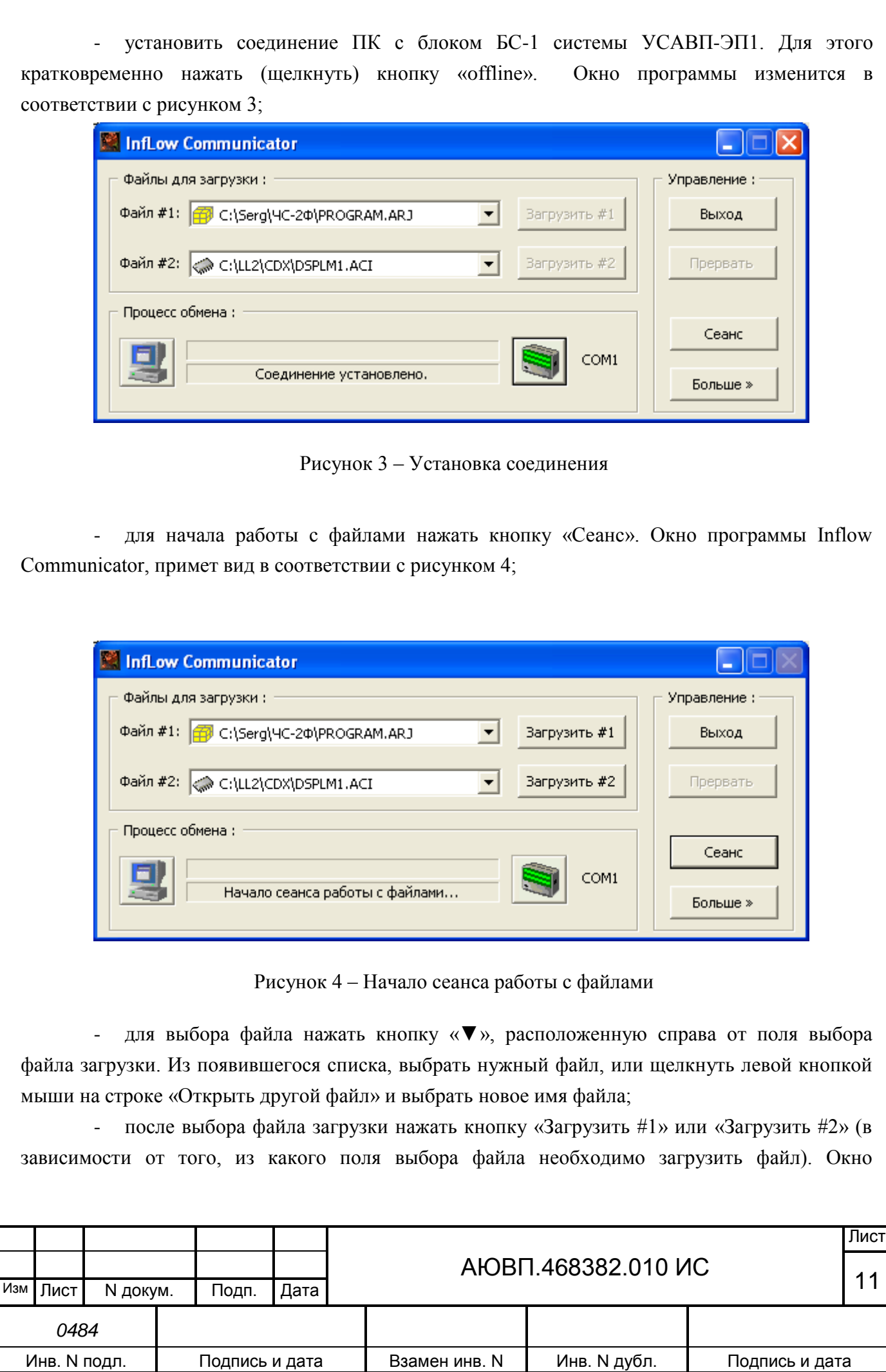

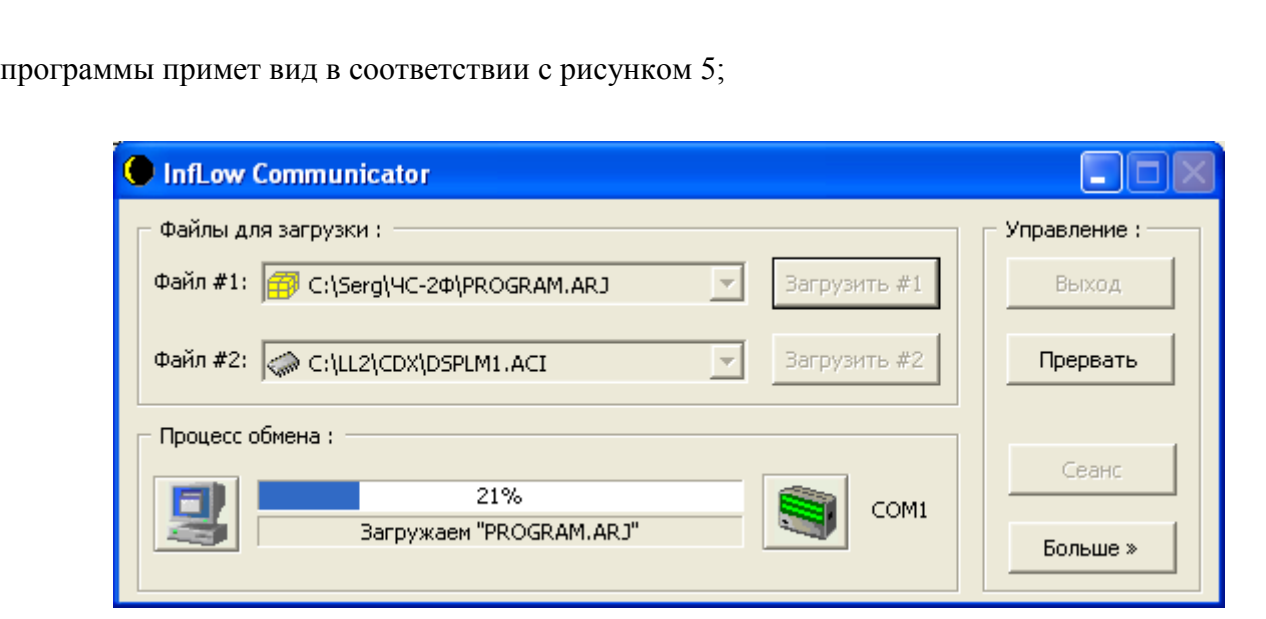

Рисунок 5 – Загрузка файла «PROGRAM.ARJ»

- дождаться появления в статусной строке окна программы Inflow Communicator надписи «Загрузка завершена»;

- в выделенной части окна с заголовком «Управление:» нажать на кнопку «Сеанс»;

- нажать кнопку «Выход» в окне программы Inflow Communicator;

выключить питание системы автоведения или ПК, и отсоединить загрузочный кабель.

#### 2.3 **Конфигурирование счетчиков СЭТ-1М.01.04**

Для конфигурирования счетчика СЭТ-1М.01.04 необходимо устройство сопряжение оптическое УСО-2 (ИЛГШ.468351.008).

Перед началом работ по конфигурации счетчика СЭТ-1М.01.04 подключить счетчик электрической энергии, предназначенный для измерения энергии общего расхода, к источнику переменного напряжения 220 В с помощью кабеля RC8-2T, согласно схемы соединений приведенной в Приложении А. Подключить инфракрасный порт устройства УСО-2 к счетчику СЭТ-1М.01.04, а порт USB устройства к ПЭВМ. Подключать устройство УСО-2 необходимо к порту USB ПЭВМ, который специально отведен для подключения устройства УСО-2 (определен драйвером устройства сопряжения оптического).

Для начала работы с программой конфигуратора счетчика СЭТ-4ТМ запустить файл СЭТ-4ТМ.ехе. В окне программы должно появиться окно «Параметры соединения» в соответствии с рисунком 6.

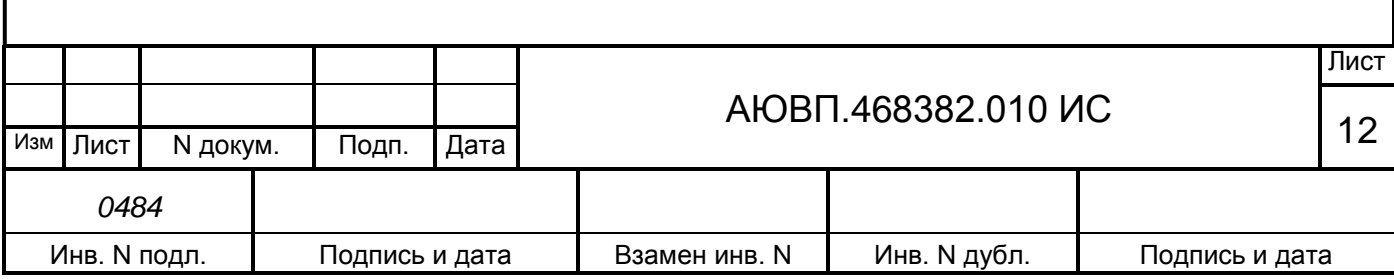

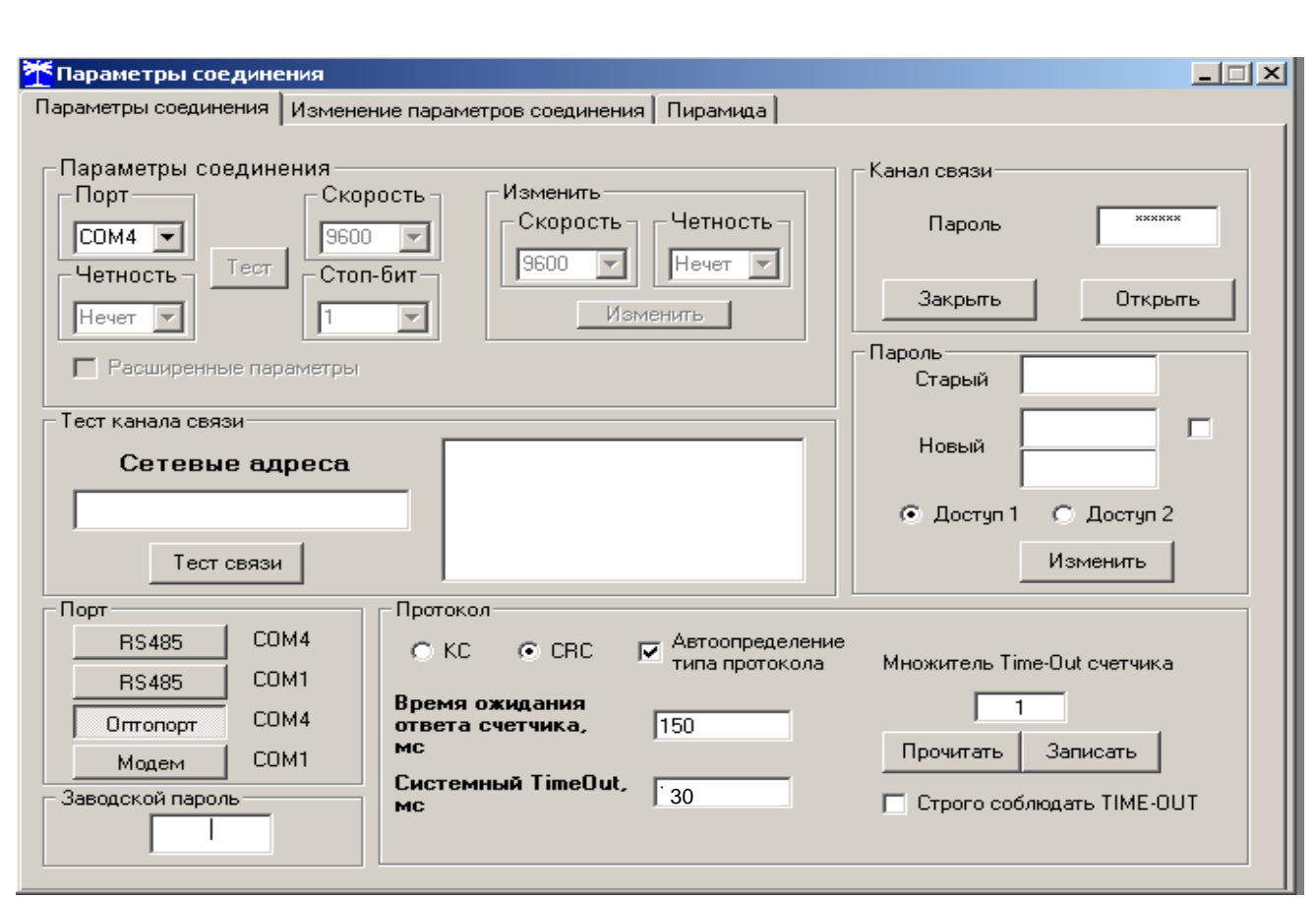

Рисунок 6 – Окно «Параметры соединения»

В окне «Параметры соединения необходимо выполнить следующие операции по настройке параметров соединения счетчика СЭТ-1М.01.04 и ПЭВМ:

- установить тип соединения «Оптопорт»;

- в окне «Порт» установить номер COM порта соответствующий USB Serial Port (COM), (в данном случае это COM4);

- если на компьютер установлена операционная система WindowsXP или Windows 2000, в окне «Системный TimeOut» значение должно быть равно 30 мс;

- нажать на кнопку «Тест связи». Внизу окна программы конфигурации счетчика СЭТ-4ТМ, появится сообщение: - «Связь с прибором 10 установлена».

Чтобы проверить текущие установки счетчика, необходимо вызвать окно «Параметры и установки», для этого нажать кнопку «Автоопределение типа счетчика» на панели инструментов программы СЭТ-4ТМ. Из появившегося окна «Параметры и установки» можно узнать коэффициенты трансформации по току и напряжению, текущий коэффициент трансформации, дату выпуска и серийный номер. Пример окна «параметры и установки» представлен на рисунке 7.

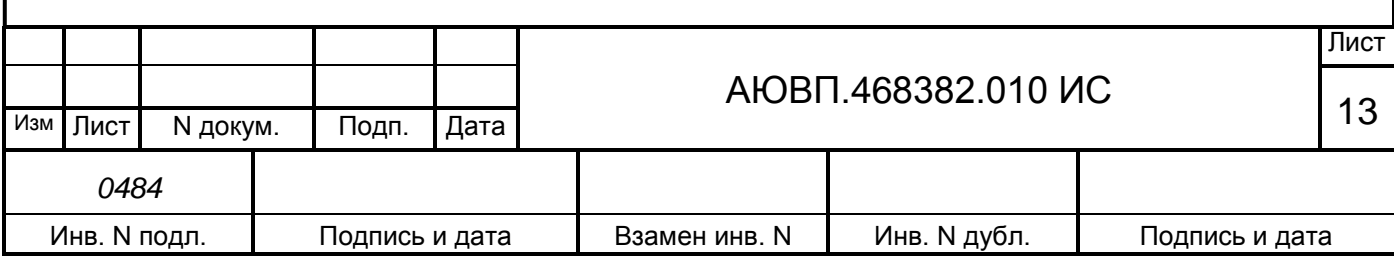

| <mark>-</mark> Параметры и установки                                  | $\Box$                      |
|-----------------------------------------------------------------------|-----------------------------|
| Тип счетчика                                                          | C3T-1M.01                   |
| Наименование точки учета                                              | 1234/1<br>$\cdots$          |
| Серийный номер                                                        | 0006061810                  |
| Дата выпуска                                                          | 29 06 06                    |
| Адрес прибора                                                         | 10                          |
| Коэффициент трансформации по напряжению                               |                             |
| Коэффициент трансформации по току                                     |                             |
| Текущий коэффициент трансформации                                     | 6465.6                      |
| Время интегрирования мощности                                         |                             |
| Начало текущего среза                                                 |                             |
| Адрес текущего среза                                                  |                             |
|                                                                       |                             |
| Разрешить помечать недостоверные срезы                                |                             |
| Запретить многотарифный режим работы тарификатора                     |                             |
| Температура                                                           | 36 °C                       |
| Версия ПО                                                             | 15.29.33                    |
| Вариант исполнения                                                    |                             |
| Класс точности активной энергии                                       | 0.5                         |
| Класс точности реактивной энергии                                     | 1.0                         |
| Номинальное напряжение                                                | 120230 B                    |
| Номинальный ток                                                       | 5A                          |
| Постоянная счетчика                                                   | 5000 имп/кВт*ч (имп/квар*ч) |
| Температурный диапазон                                                | $-40 °C$                    |
| Число направлений                                                     | 2                           |
| Количество фаз счетчика                                               | 1                           |
| Разрешить сохранять прерванный режим индикации при выключении питания | $\overline{\mathbf{v}}$     |
| Запретить автоматическое закрытие канала связи                        | п<br>П Б.                   |
| Однонаправленный режим учета (по модулю)                              |                             |
| Порог чувствительности счетчика СЭТ-4ТМ.03                            |                             |

Рисунок 7 – Окно «Параметры и установки»

Для изменения параметров счетчика СЭТ-1М.01.04 используется функция «CAN-Монитор». Для выбора функции «CAN-Монитор» необходимо в меню программы СЭТ-4ТМ «Параметры» выбрать подменю «CAN-Монитор». Окно программы CЭТ-4ТМ должно принять вид в соответствии с рисунком 8.

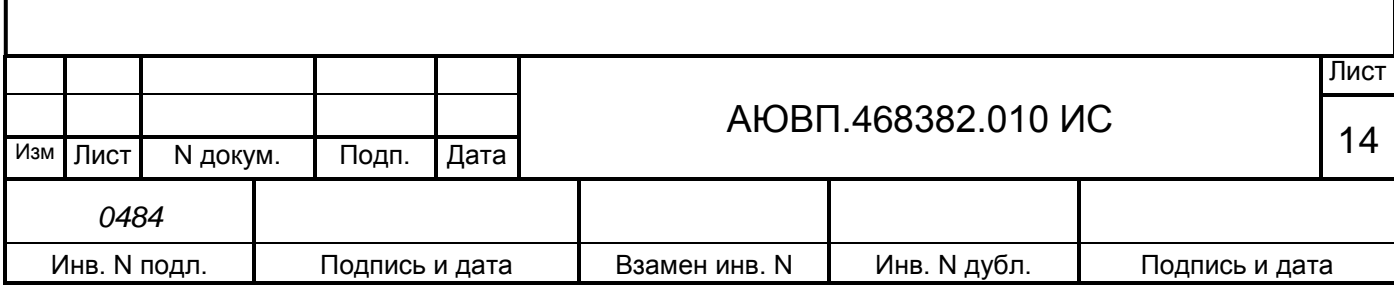

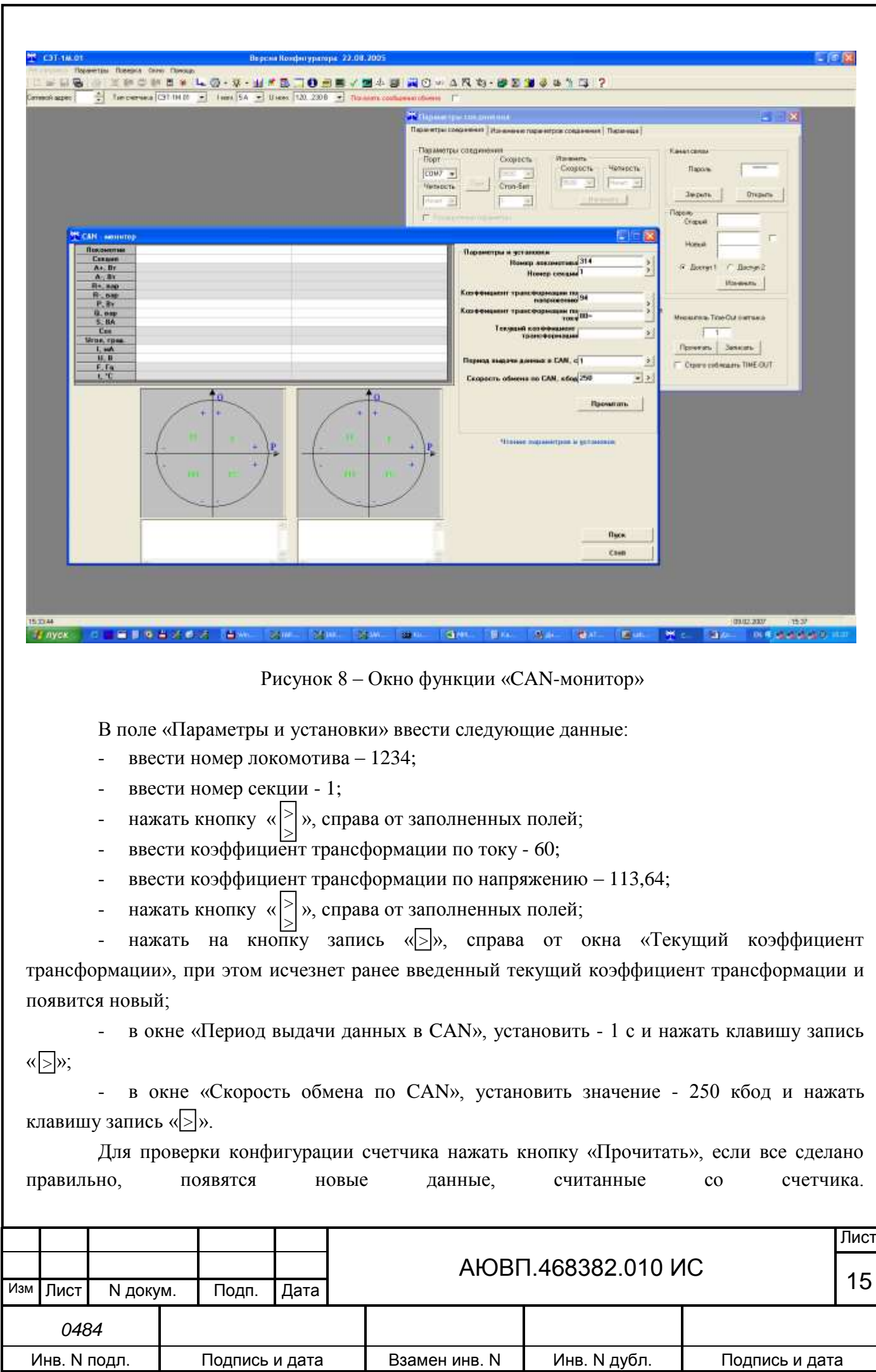

После конфигурации счетчика общего расхода, отключить от него кабель RC8-2Т и устройство УСО-2. Кабель RC8-2Т и устройство УСО-2 подключить ко второму счетчику электрической энергии, предназначенному для определения расхода энергии на отопление поезда. Запустить программу СЭТ-4ТМ и вызвать окно CAN-монитор.

Для записи новых параметров необходимо в поле «Параметры и установки» внести следующие данные:

- ввести номер локомотива 1234;
- ввести номер секции 2;
- $\left| \right|$  нажать кнопку « $\left| > \right|$ », справа от заполненных полей; >
- ввести коэффициент трансформации по току 120;
- ввести коэффициент трансформации по напряжению 14,30;
- $\left| \right|$  нажать кнопку « $\left| > \right|$ », справа от заполненных полей; >

- нажать на кнопку запись «> », справа от окна «Текущий коэффициент трансформации», при этом исчезнет ранее введенный текущий коэффициент трансформации и появится новый;

в окне «Период выдачи данных в CAN», установить - 1 с и нажать клавишу запись «[>]»;

- в окне «Скорость обмена по CAN», установить значение - 250 кбод и нажать клавишу запись « $\geq$ ».

Для проверки конфигурирования счетчика нажать кнопку «Прочитать», если все сделано правильно, появятся новые данные, считанные со счетчика.

На счетчик для измерения энергии общего расхода наклеить табличку с надписью **«ТЯГА»**, на счетчик для измерения энергии отопления наклеить табличку с надписью **«ОТОПЛЕНИЕ»**.

После выполнения конфигурации счетчика СЭТ-1М.01.04 отключить питание счетчика, отсоединить устройство сопряжения оптическое от счетчика и от ПЭВМ.

#### 2.4 **Конфигурирование счетчиков СЭТ-1М.01М.05**

Для конфигурирования счетчика СЭТ-1М.01М.05 необходимо устройство сопряжение оптическое УСО-2 (ИЛГШ.468351.008) и программа конфигурирования СЭТ-4ТМ WXP 27 12 08.

Перед началом работ по конфигурации счетчика СЭТ-1М.01М.05 подключить счетчик электрической энергии, предназначенный для измерения энергии общего расхода, к источнику переменного напряжения 220 В с помощью кабеля RC8-2T, согласно схеме соединений приведенной в Приложении А (вариант со счетчиком СЭТ-1М.01М.05). Подключить инфракрасный порт устройства УСО-2 к счетчику СЭТ-1М.01М.05, а порт USB устройства к ПЭВМ. Подключать устройство УСО-2 необходимо к порту USB ПЭВМ, который специально отведен для подключения устройства УСО-2 (определен драйвером устройства сопряжения

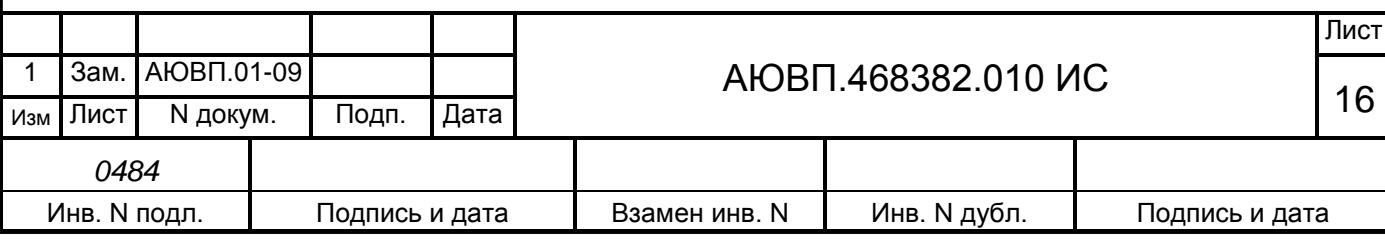

оптического).

Для начала работы с программой конфигуратора счетчика СЭТ-4ТМ WXP запустить файл СЭТ-4ТМ WXP.ехе. В окне программы должно появиться окно «Параметры соединения» в соответствии с рисунком 9.

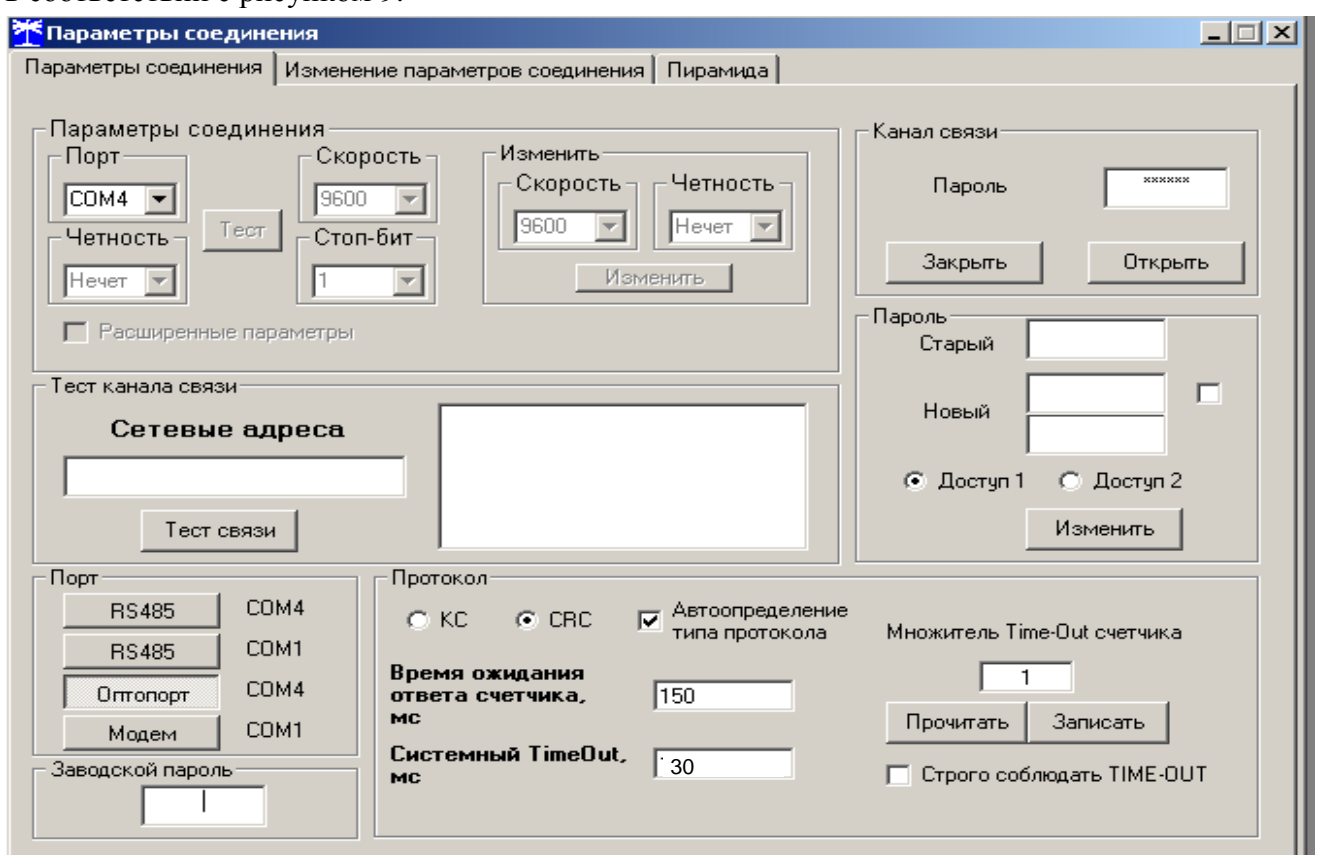

Рисунок 9 – Окно «Параметры соединения»

В окне «Параметры соединения необходимо выполнить следующие операции по настройке параметров соединения счетчика СЭТ-1М.01М.05 и ПЭВМ:

- установить тип соединения «Оптопорт»;

- в окне «Порт» установить номер COM порта соответствующий USB Serial Port (COM), (в данном случае это COM4);

- если на компьютер установлена операционная система WindowsXP или Windows 2000, в окне «Системный TimeOut» значение должно быть равно 30 мс;

- нажать на кнопку «Тест связи». Внизу окна программы конфигурации счетчика СЭТ-4ТМ, появится сообщение: - «Связь с прибором 0 установлена».

Чтобы проверить текущие установки счетчика, необходимо вызвать окно «Параметры и установки», для этого нажать кнопку «Автоопределение типа счетчика» на панели инструментов программы СЭТ-4ТМ. Из появившегося окна «Параметры и установки» можно узнать коэффициенты трансформации по току и напряжению, текущий коэффициент трансформации, дату выпуска и серийный номер. Пример окна «параметры и установки» представлен на рисунке 10.

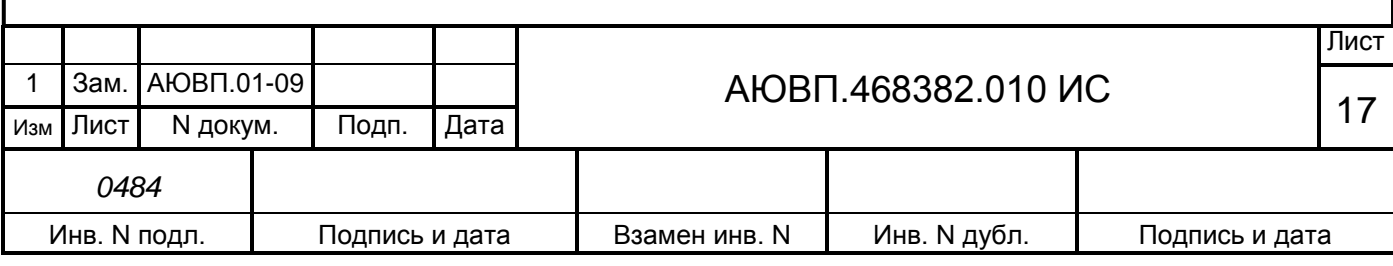

Важной информацией в окне «Параметры и установки» является: - «Сетевой адрес прибора» на представленном рисунке этот адрес – 64.

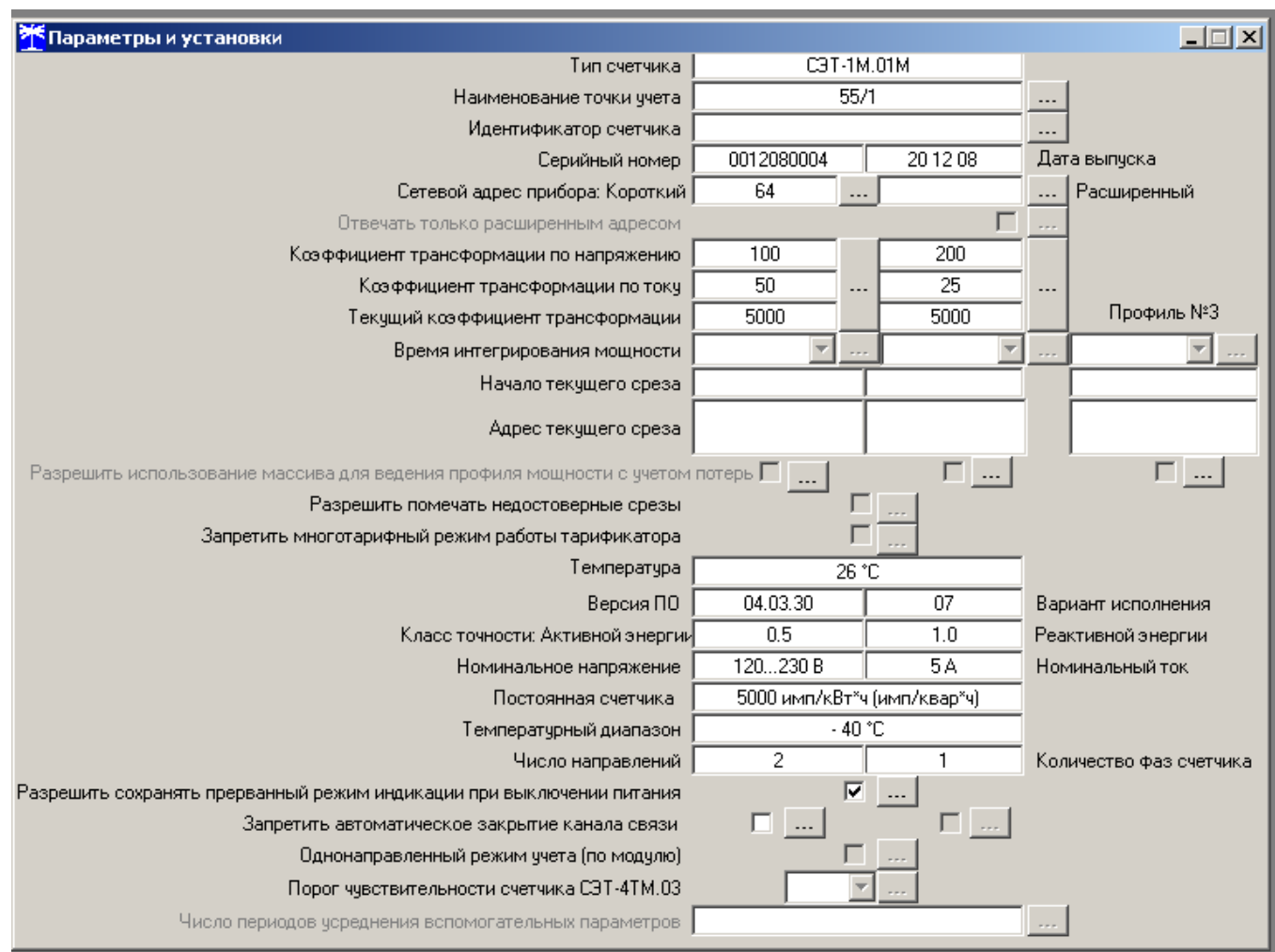

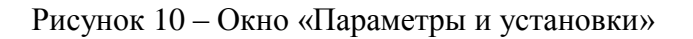

Перед запуском функции «CAN-Монитор» необходимо в основном окне программы указать действительный сетевой адрес прибора. Для этого необходимо вместо цифры «0» в окне сетевой адрес, указать действительный сетевой адрес прибора (в нашем случае это 64).

Для изменения параметров счетчика СЭТ-1М.01М.05 используется функция «CAN-Монитор». Для выбора функции «CAN-Монитор» необходимо в меню программы СЭТ-4ТМ «Параметры» выбрать подменю «CAN-Монитор». Окно программы CЭТ-4ТМ должно принять вид в соответствии с рисунком 11.

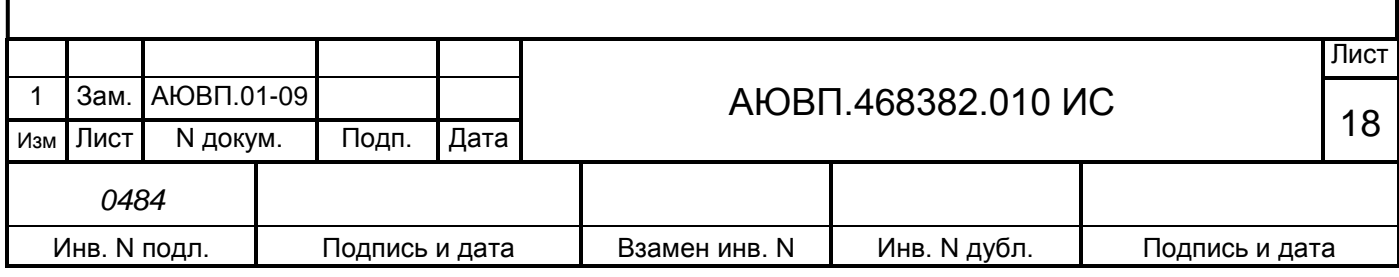

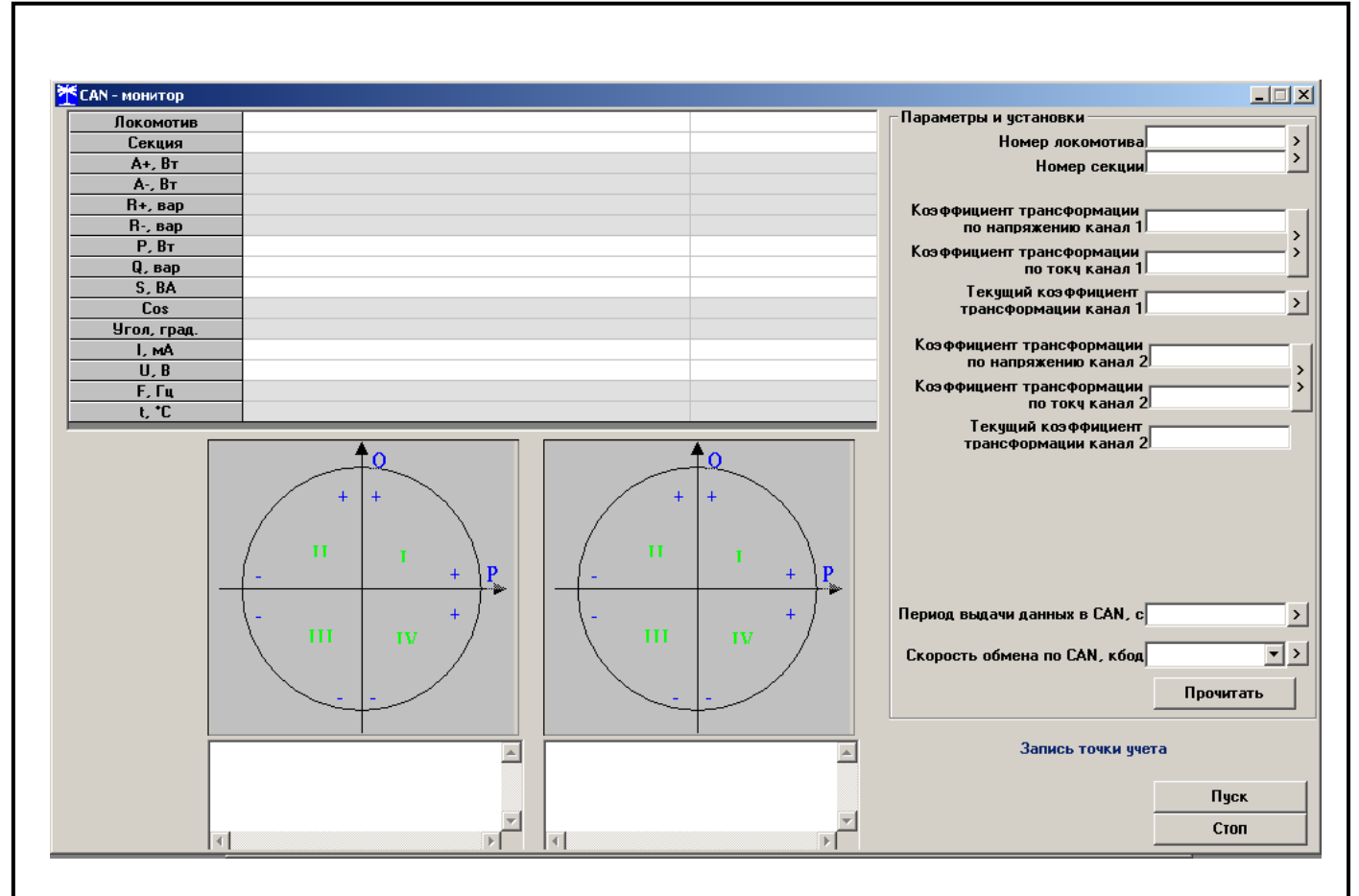

Рисунок 11 – Окно функции «CAN-монитор»

В поле «Параметры и установки» ввести следующие данные:

- ввести номер локомотива 1234;
- ввести номер секции 1;
- $\left| \right|$  нажать кнопку « $\left| > \right|$ », справа от заполненных полей; >
- ввести коэффициент трансформации по напряжению канал 1 113,64;
- ввести коэффициент трансформации по току канал  $1 60$ ;
- $\left| \right|$  нажать кнопку « $\left| > \right|$ », справа от заполненных полей;  $\geq$
- ввести коэффициент трансформации по напряжению канал  $2 14,3$ ;
- ввести коэффициент трансформации по току канал 2 120;
- $\left| \right|$  нажать кнопку «  $\left| > \right|$ », справа от заполненных полей; >
- в окне «Период выдачи данных в CAN», установить 1 с и нажать клавишу запись «[>]»;

в окне «Скорость обмена по CAN», установить значение - 250 кбод и нажать клавишу запись « $\geq$ ».

Для проверки конфигурации счетчика нажать кнопку «Прочитать», если все сделано правильно, появятся новые данные, считанные со счетчика.

После выполнения конфигурации счетчика СЭТ-1М.01М.05 отключить питание счетчика, отсоединить устройство сопряжения оптическое от счетчика и от ПЭВМ.

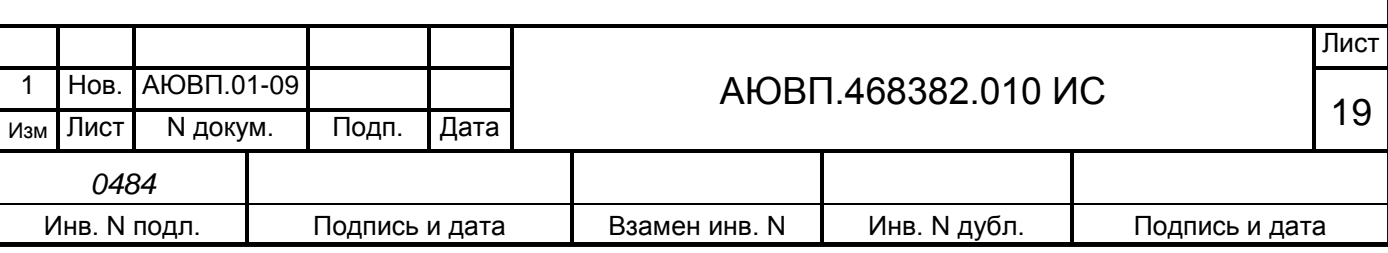

# **3 ЗАВЕРШЕНИЕ РАБОТЫ**

После выполнения всех операций по загрузке программного обеспечения, необходимо включить тумблер IN23, на блоке индикации должна появиться заставка в соответствии с рисунком 12.

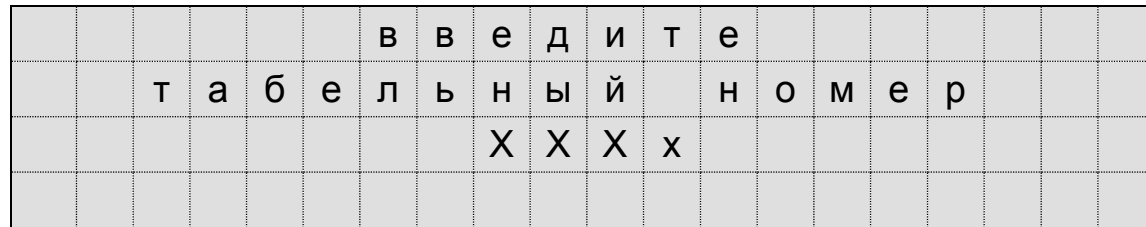

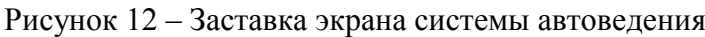

Если заставка представленная на рисунке 12 не появилась, необходимо убедиться в правильности подключения кабеля RC14-1Т и в том, что загружены последние версии программного обеспечения (в крайнем случае, обращаться в конструкторский отдел).

После завершения работ по загрузке программного обеспечения можно приступать к проверке блоков системы.

После конфигурирования счетчиков электрической энергии СЭТ-1М.01.04 и СЭТ-1М.01М.05 необходимо установить защитную крышку контактной колодки на основание счетчика и закрепить двумя винтами.

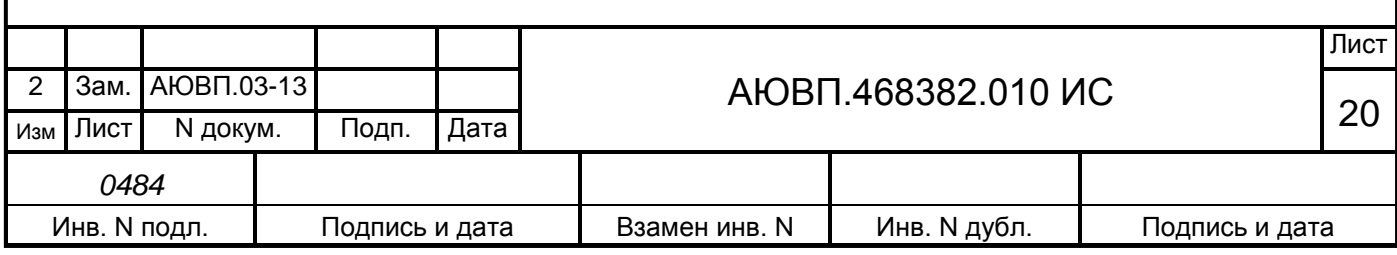

### <span id="page-20-0"></span> **ПРИЛОЖЕНИЕ А**

(Обязательное)

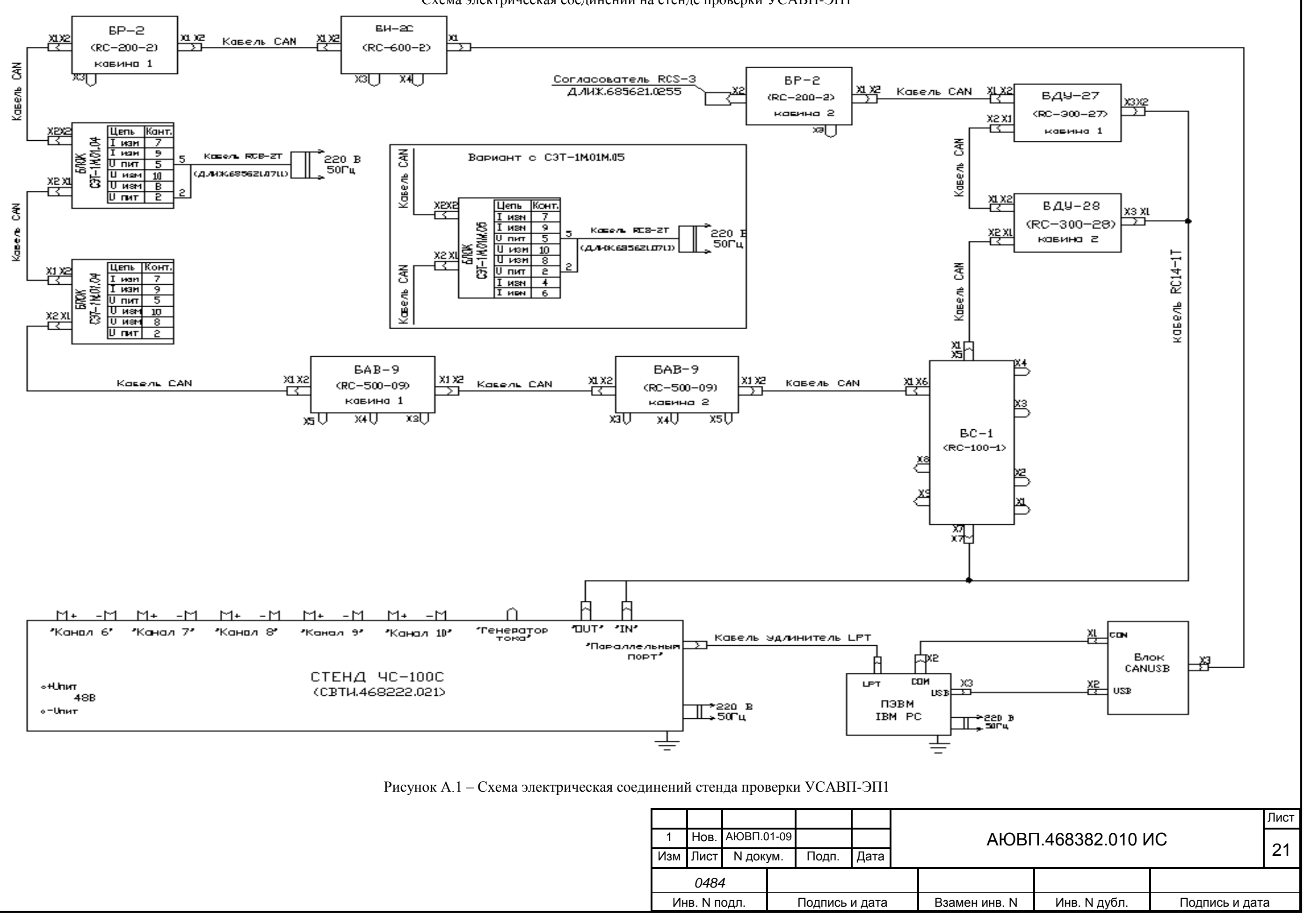

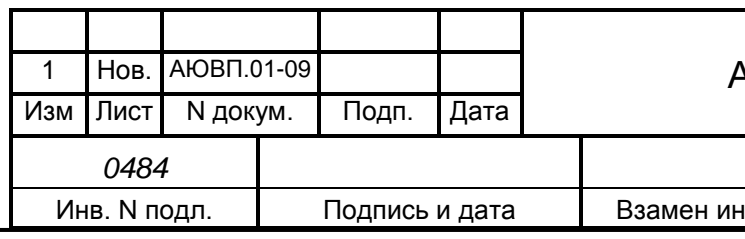

Схема электрическая соединений на стенде проверки УСАВП-ЭП1

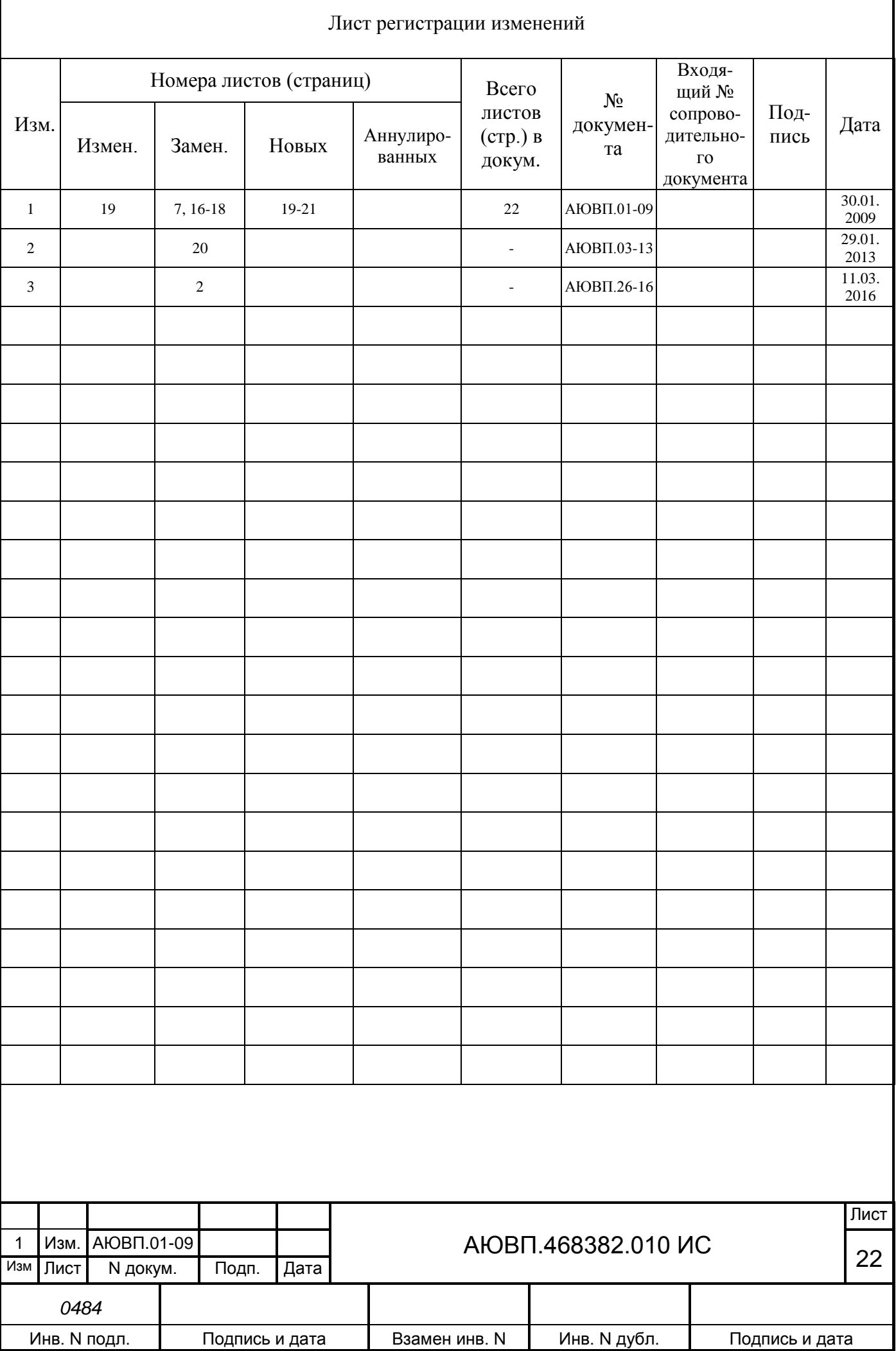